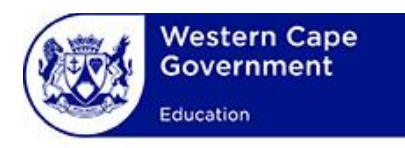

# **USER MANUAL**

## **System:**

**WCED Online Markers System**

### **Lesson:**

**Registration and Login**

### **Contents**

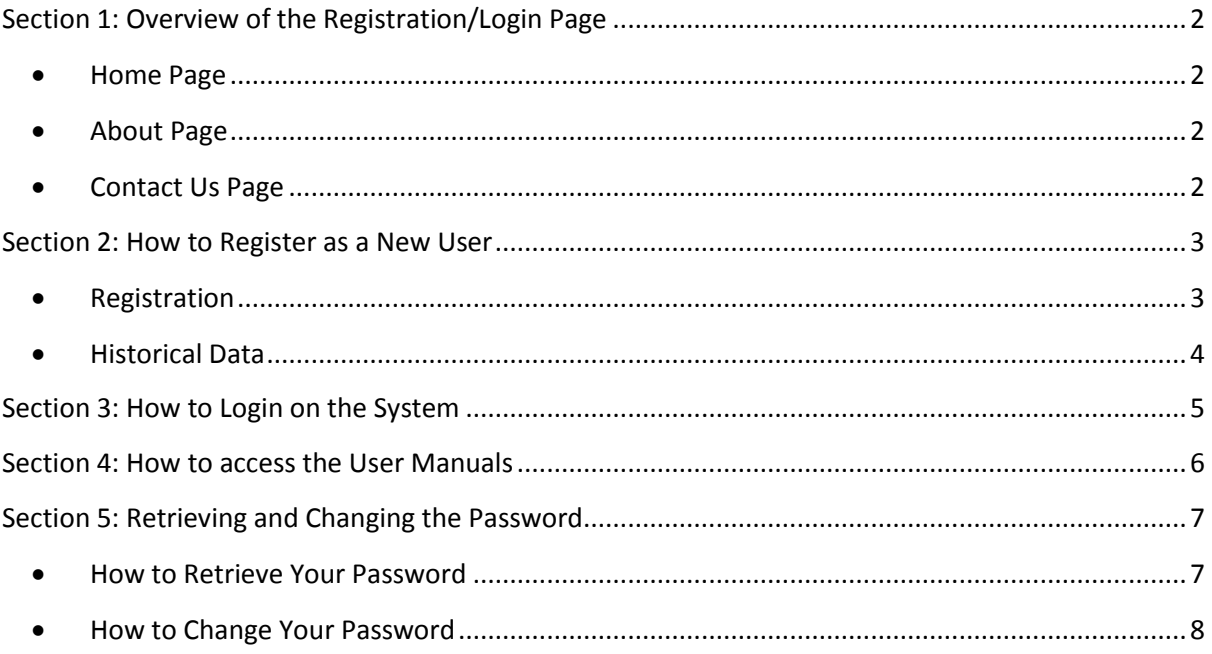

#### <span id="page-2-0"></span>**Section 1: Overview of the Registration/Login Page**

- <span id="page-2-1"></span>**Home Page**
- User clicks on the Markers System shortcut or link on computer to access the Markers System. The registration/login page is displayed.

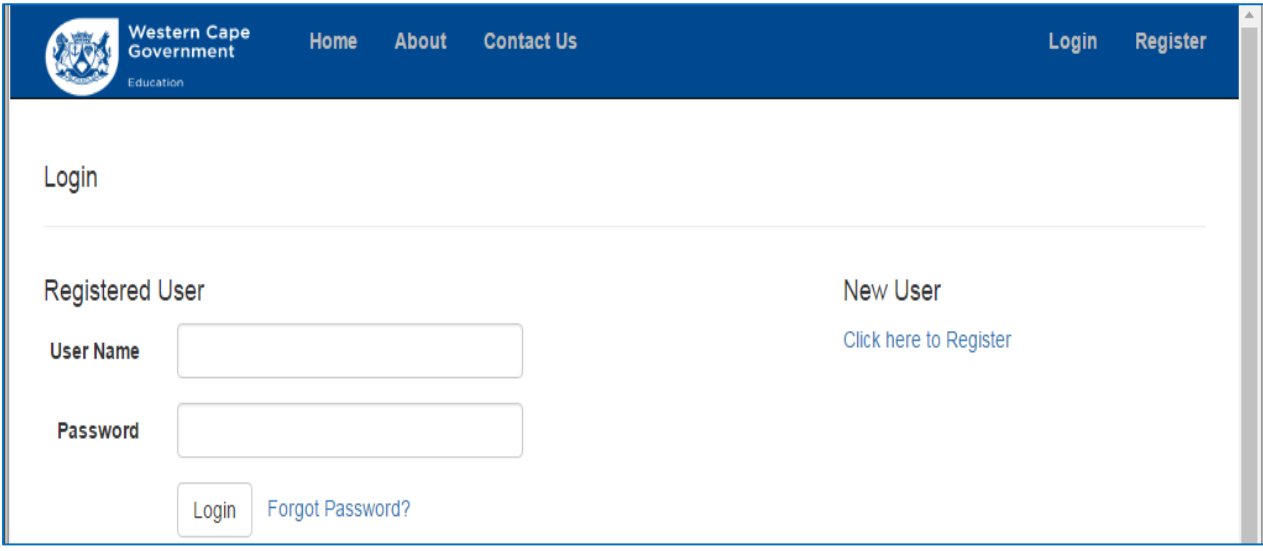

#### <span id="page-2-2"></span>**About Page**

1. Click on "**About**" on the menu bar to access the "**About Us**" page.

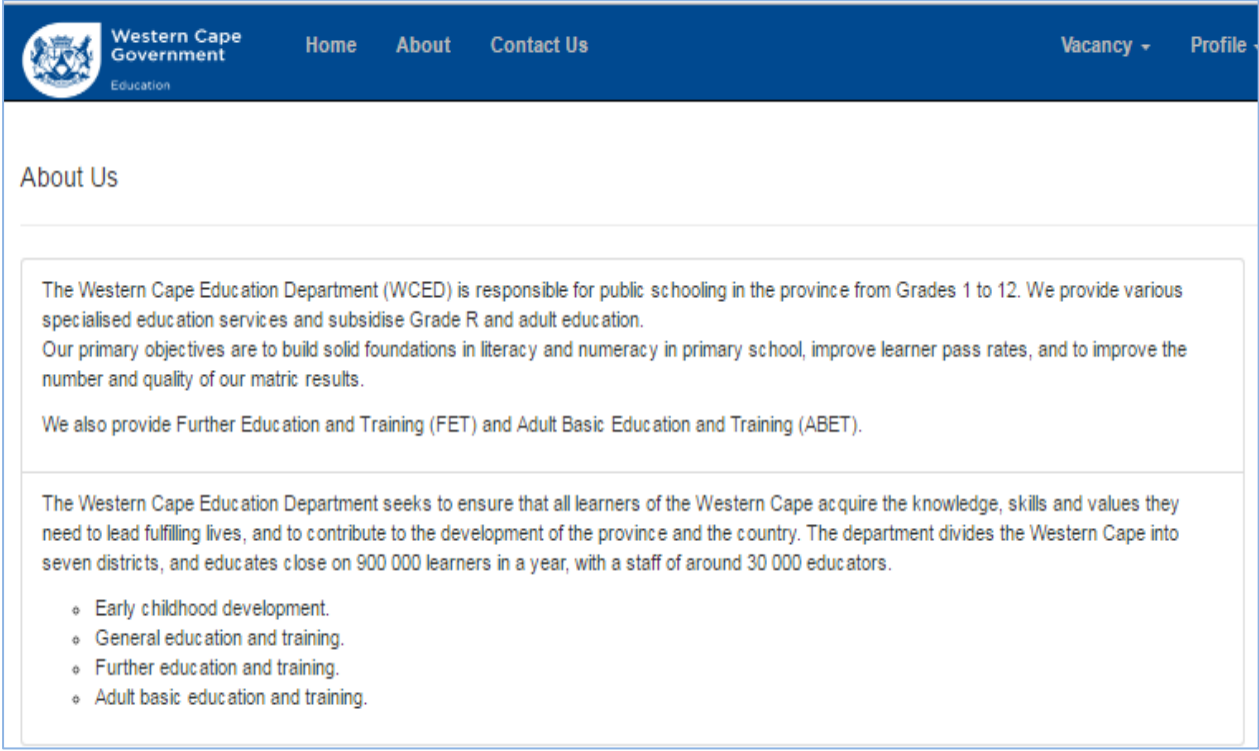

#### <span id="page-2-3"></span>**•** Contact Us Page

1. Click on "**Contact Us**" on the menu bar to access the "**Contact Details**" page.

*Version 1.0 Last Updated: 15 March 2018 2* 2. Click on the email address hyperlink to send queries for any marking related queries or issues.

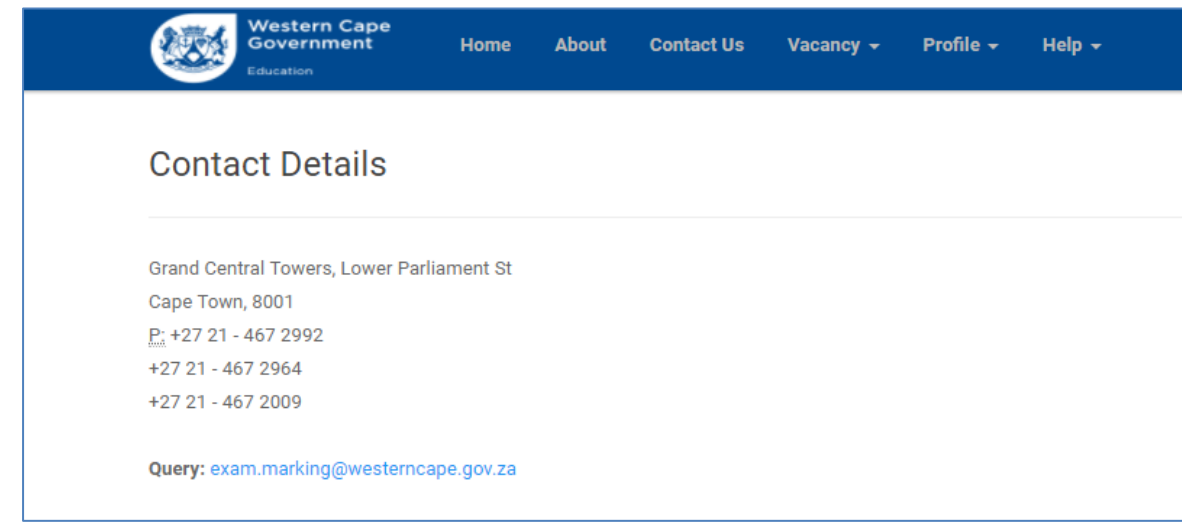

#### <span id="page-3-0"></span>**Section 2: How to Register as a New User**

#### <span id="page-3-1"></span>**Registration**

 New users must click on the "**Click here to Register**" hyperlink to register as a user. This option can also be accessed by selecting by clicking on the "**Register**" menu bar option.

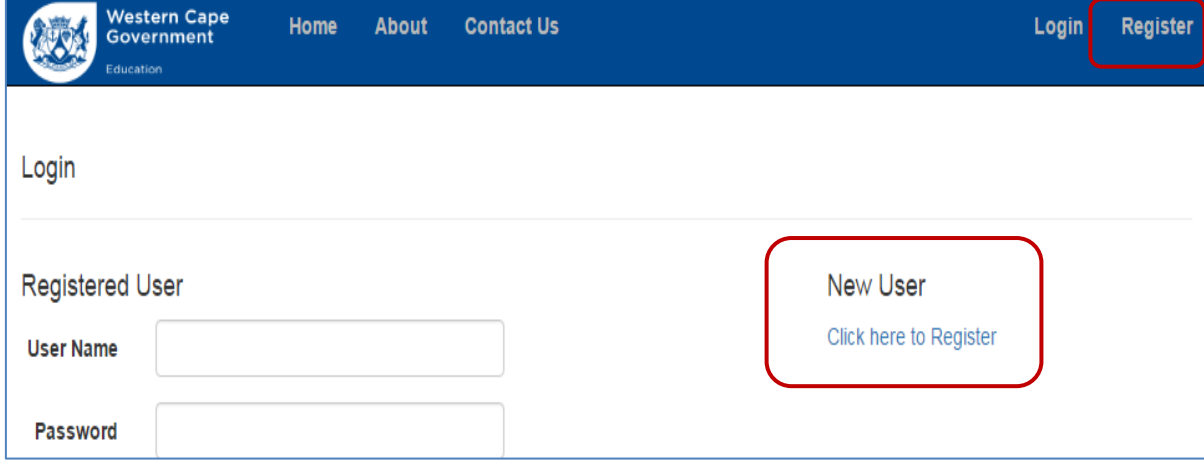

- The **"New User Registration"** page will be displayed. Complete the required registration fields. **Note the following:**
	- o Save the username and password somewhere for easy retrieval at a later stage
	- o Supply a valid email address to be used for password retrieval or automated emails
	- o Supply either a valid South African ID number (if an SA citizen) or Passport Number
	- o The Persal number is mandatory
	- o NOTE: Error message will be displayed in red text. See the screenshot below.

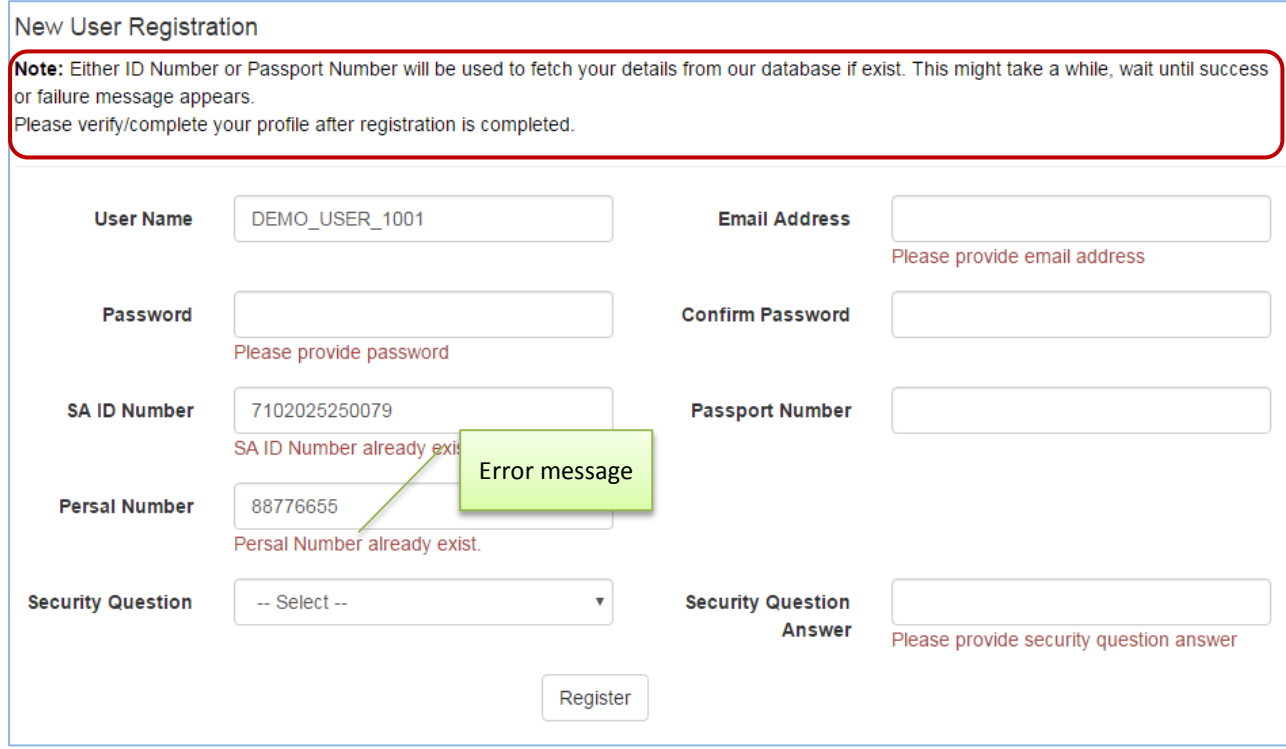

Click on the "**Register**" button to complete the registration process.

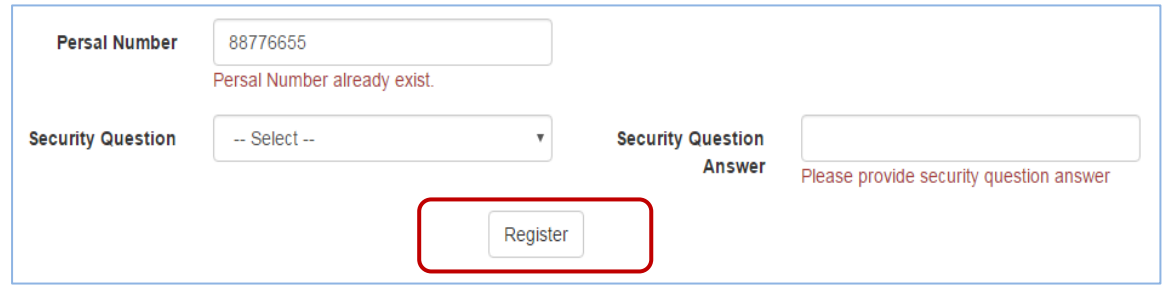

• The system will display a message pop-up on the registration page to show that the registration has been completed successfully. This concludes the registration process. The user can proceed to Section 3 (how to login on the system).

User registration completed successfully! Please login and update your profile details.

#### <span id="page-4-0"></span>**Historical Data**

- **In the case where a newly registered user have been appointed previously the system will attempt to find the Educator's historical data and inform the user that:**
- o Registration successful and historical data found. User must login and verify historical data.
- o Registration successful and no historical data found. User may login and capture all data.

#### <span id="page-5-0"></span>**Section 3: How to Login on the System**

 Registered users click on the "**Login**" menu bar option or type in the required login information if the system is already on the login/registration page in order to login to the system.

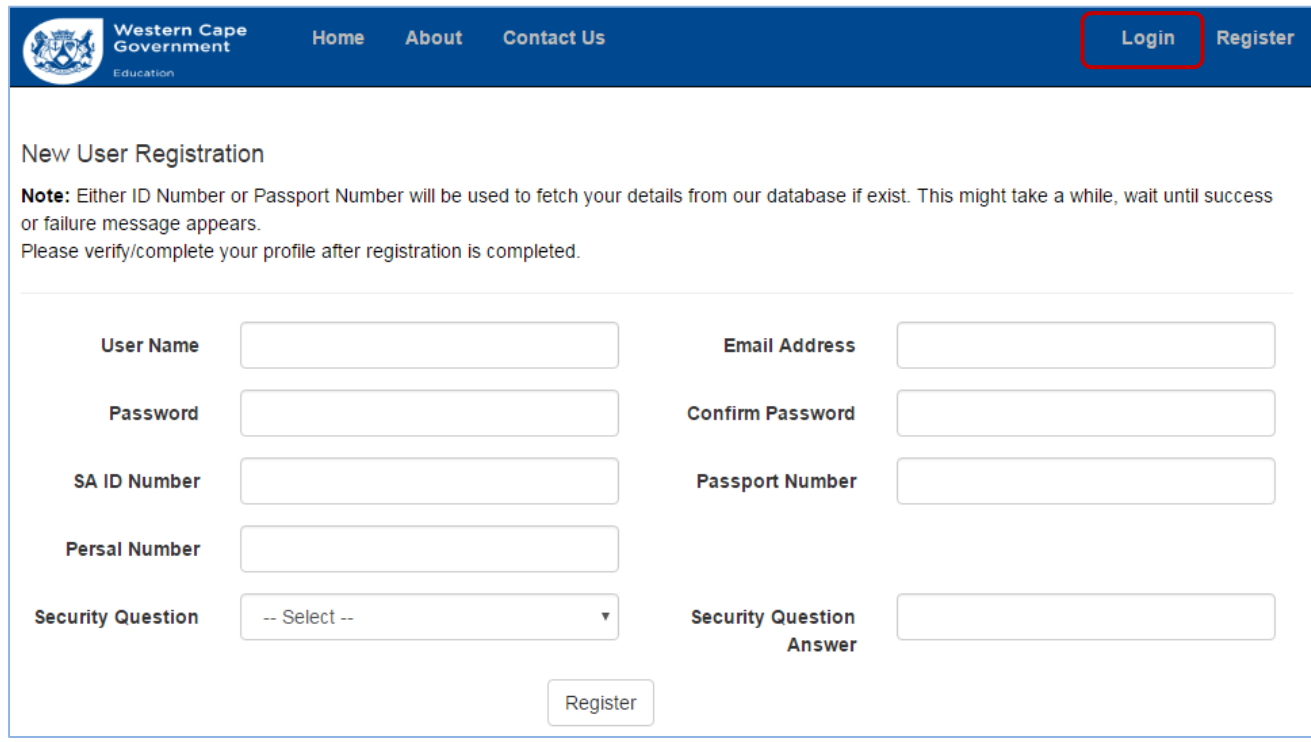

The user must provide the correct "**User Name**" and "**Password**".

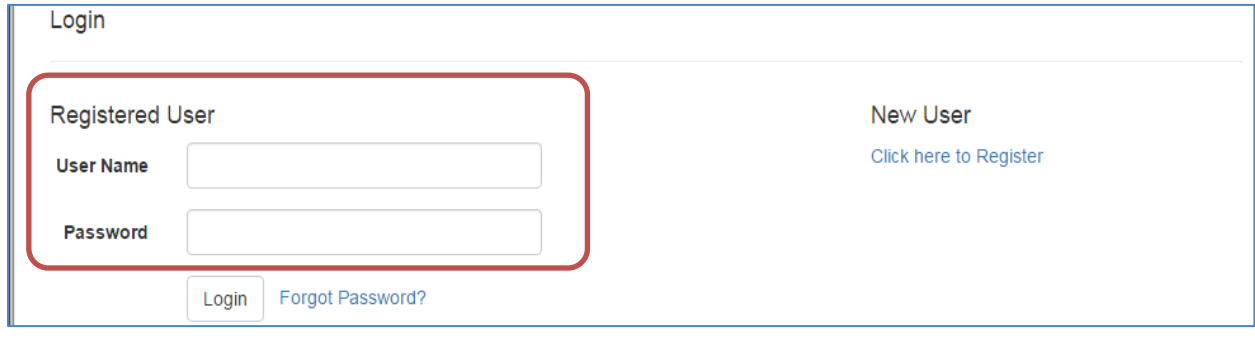

Click on the "**Login**" button once the required fields have been completed

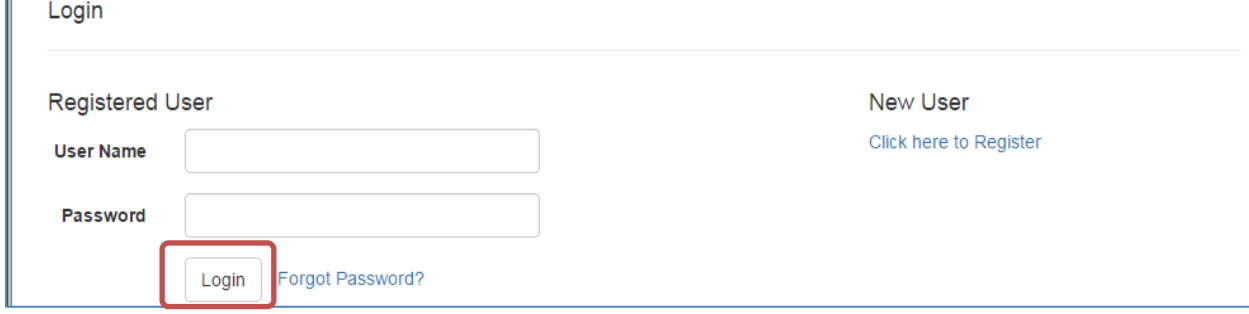

The Markers System home page is displayed upon successful login

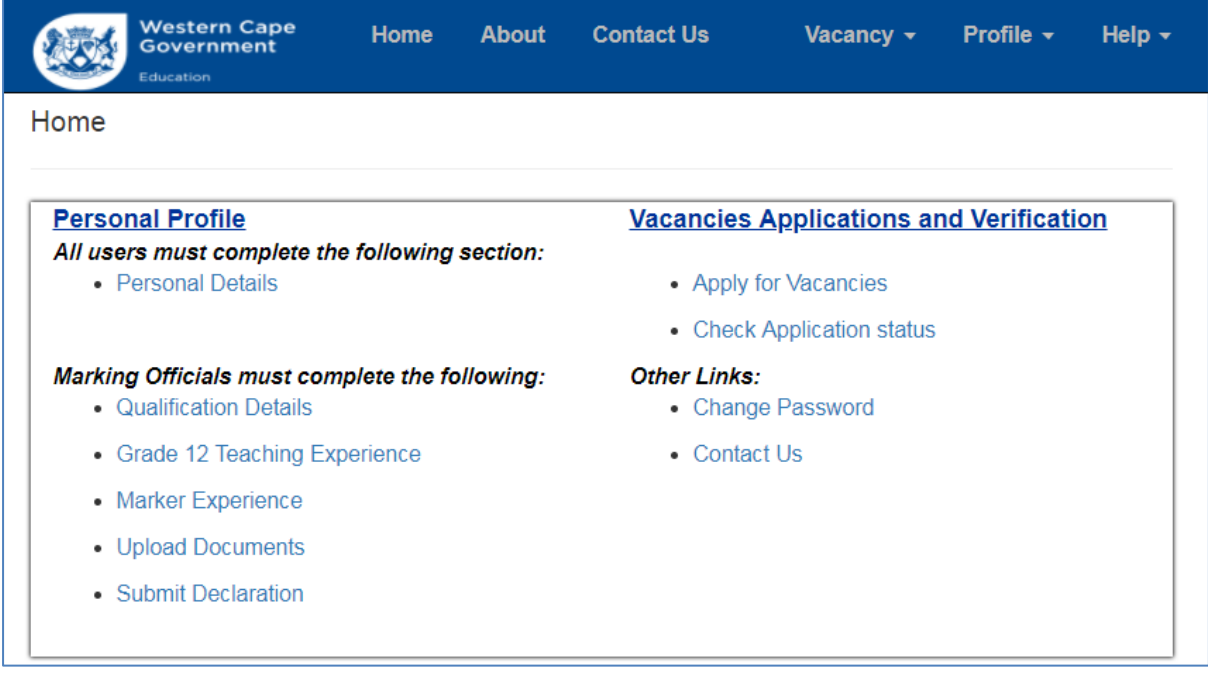

#### <span id="page-6-0"></span>**Section 4: How to access the User Manuals**

 Once the user has logged in the user manual can be obtained by clicking on the "**Help**" menu bar option and selecting the **"User Manuals"** dropdown option.

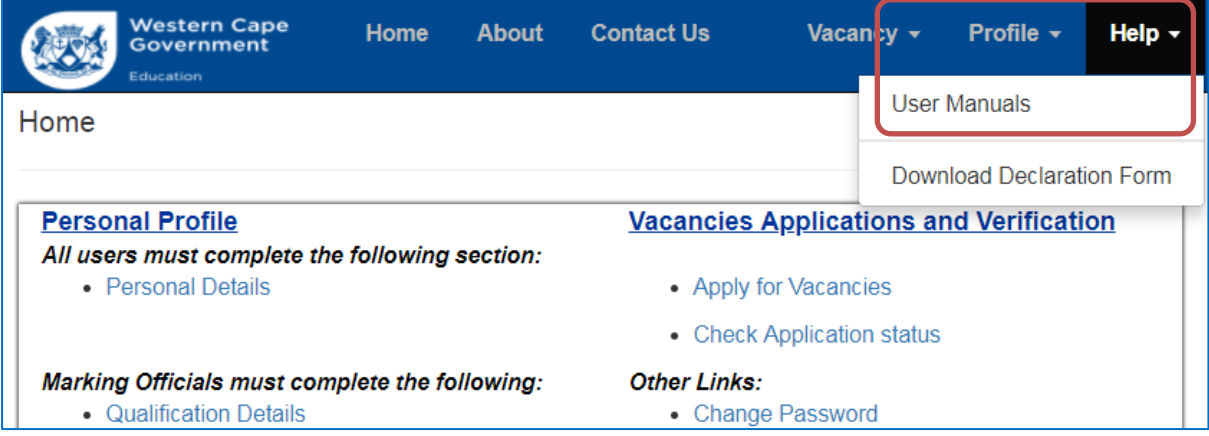

 The user manuals will be displayed. Click on the **"Download"** hyperlink to download the user manual.

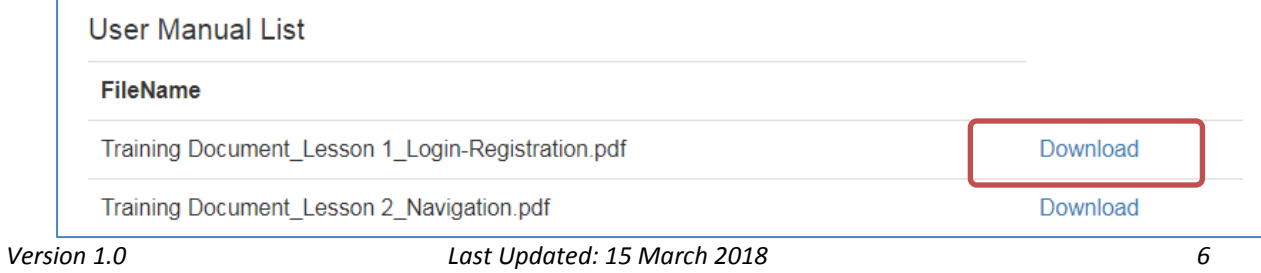

#### <span id="page-7-0"></span>**Section 5: Retrieving and Changing the Password**

Two options are provided for password maintenance:

- (1) Retrieve a forgotten password
- (2) Change a password

#### <span id="page-7-1"></span>**How to Retrieve Your Password**

Click on the "**Forgot Password?**" hyperlink on the Login/Registration page

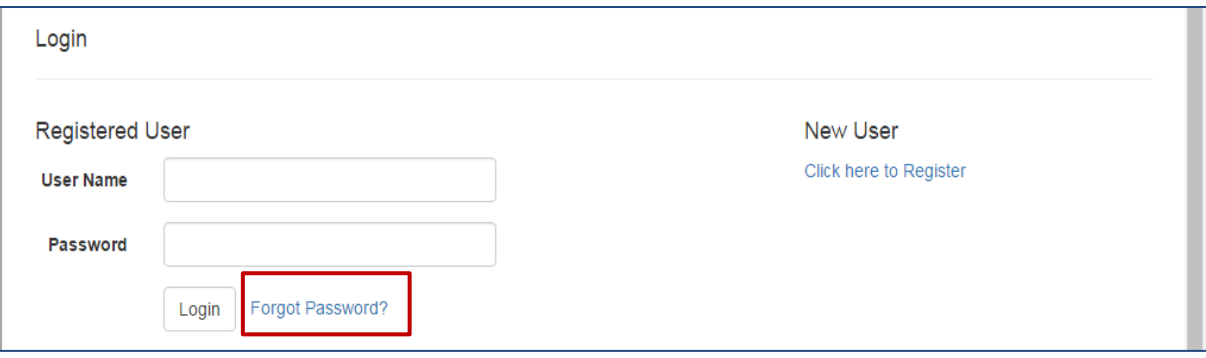

- Complete the required details on the "**Forgot Password**" page. Note that this must be the same Username and Email Address that was captured during the registration process.
- Click on the "**Submit"** button to complete the password retrieval request. If the incorrect details are supplied the user must correct the details.

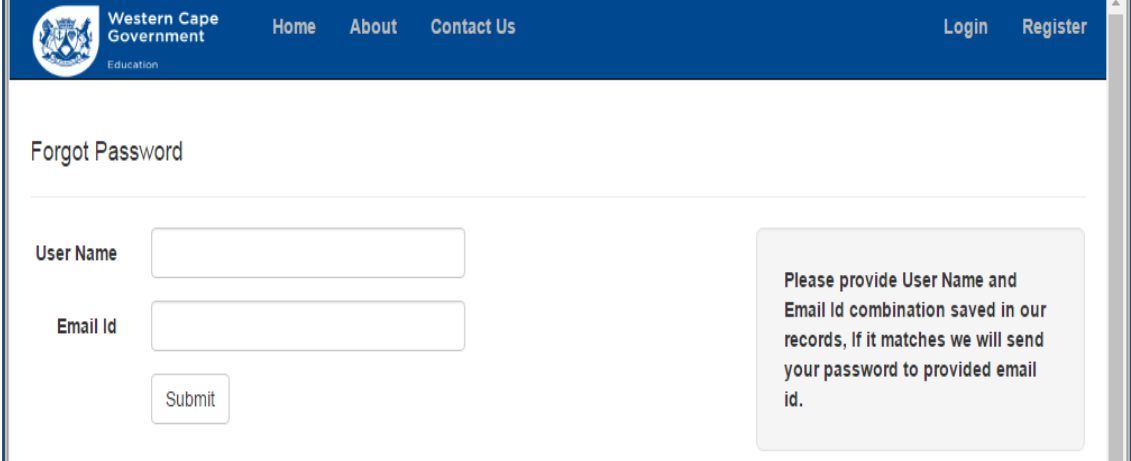

The system displays a message that the password has been sent to the user's email address

An email with your current password has been sent to you.

 The system sends a message to the user's email address with the password. See sample email for password retrieval below.

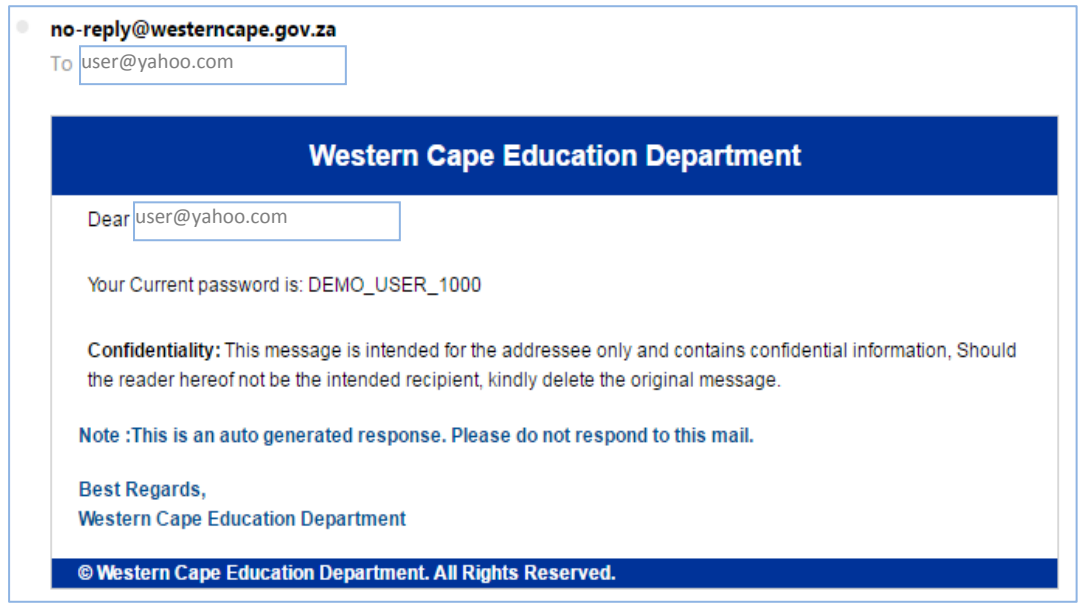

- <span id="page-8-0"></span>**How to Change Your Password**
- Registered users click on the "**Change Password**" hyperlink on the login/registration page or select "**Change Password**" from the "profile" menu bar option.
- User must enter a new password in the "**New Password**" and "**Confirm New Password**" fields.
- Click on the "**Submit**" button to finalise the password change.

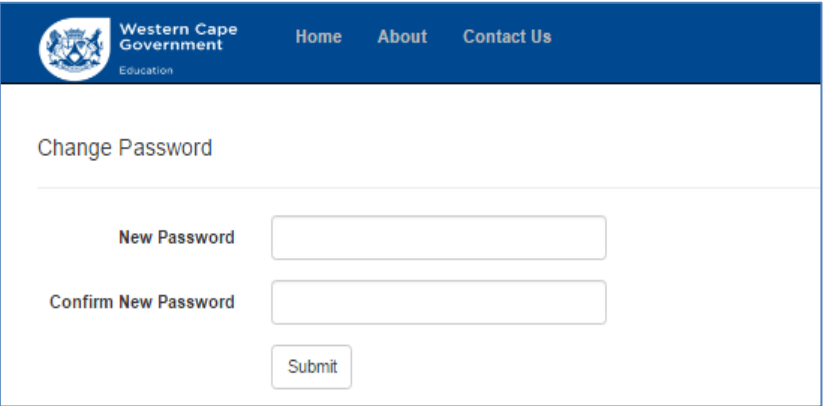

The system displays a password updated successfully message on the screen.

Password updated successfully!